# RETOUR FOURNISSEUR

[Revenir à la documentation, menu Stocks](https://extranet.vega-info.fr/doc-polaris/Documentation#Menu_Stock)

#### **Sommaire**

- 1 [A quoi sert le retour fournisseur](#page-1-0)
- 2 [Effectuer un retour fournisseur](#page-2-0)
- 3 [Éditer un retour fournisseur](#page-5-0)
- 4 [Annuler un retour fournisseur](#page-6-0)

## <span id="page-1-0"></span>A quoi sert le retour fournisseur

Le retour fournisseur est utilisé pour renvoyer les articles aux fournisseurs soit pour des articles défectueux soit en fin de saison pour retourner la totalité du stock restant (accord avec fournisseur)

## <span id="page-2-0"></span>Effectuer un retour fournisseur

Pour effectuer un retour fournisseur, cliquer sur stock livraisons&ajustements Saisie de réceptions puis cliquer sur créer .

Ou cliquer sur l'icone puis cliquer sur Créer

Dans Type de réception , sélectionner Retour fournisseur , cocher le ou les magasins concernés par le retour et valider .

nb: Si vous devez retourner plusieurs références, cliquez sur l'option Rester en création . Cette option permet de rester sur l'écran de saisie. Une fois terminé, décocher l'option et cliquez survalider pour passer sur l'écran de validation du retour fournisseur.

Plusieurs possibilités pour appeler la référence :

- taper directement la référence
- Se positionner sur la zone codes barres et biper le produit.
- ou filtrer la collection (utile en fin de saison pour retourner tous le stock restant)

La référence apparaît, il ne reste plus qu'a se positionner sur la taille et saisir la quantité à retourner.

Les zones avant après permettent de voir l'état du stock avant de valider le retour fournisseur.

Saisir tous les articles à retourner puis valider

\* Créer permet d'y insérer d'autres références.

\* Modifier permet de retourner sur une référence déjà saisie, il suffit de se positionner sur cette dernière et de cliquer sur modifier.

\* Supprimer permet d'annuler une référence, il suffit de se positionner sur cette dernière et de cliquer sur supprimer.

\* Clôturer permet de valider le retour fournisseur.

\* Fermer sans clôturer permet de valider le retour fournisseur tout en laissant la possibilité de revenir dessus.

<span id="page-5-0"></span>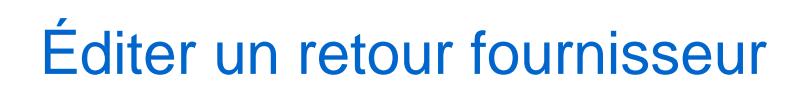

A partir de la liste des réceptions sélectionner le retour a éditer et cliquer sur Éditer

cliquer sur Edition du bon l'aperçu du retour fournisseur se met à l'écran.

Cliquer sur

## <span id="page-6-0"></span>Annuler un retour fournisseur

Pour annuler un retour aller sur liste des réceptions et sélectionner le retour à annuler et cliquer sur Automate de modification .

puis cliquer sur Annulation d'un bon de réceptions le message suivant apparait :

cliquer sur Oui le message suivant apparait :

Cliquer sur Oui

Retour à la liste des réceptions

Le retour fournisseur (RF) est barré et un bon d'annulation (AAU) à été créer